*Page 1 of 5*

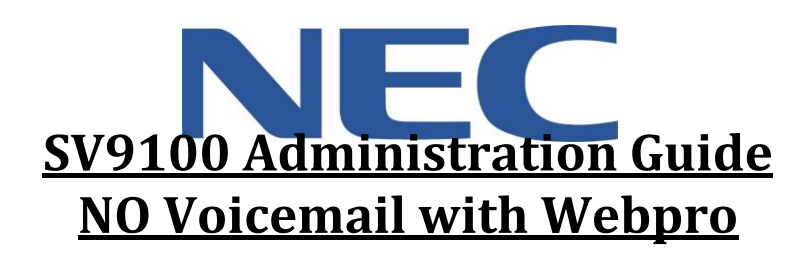

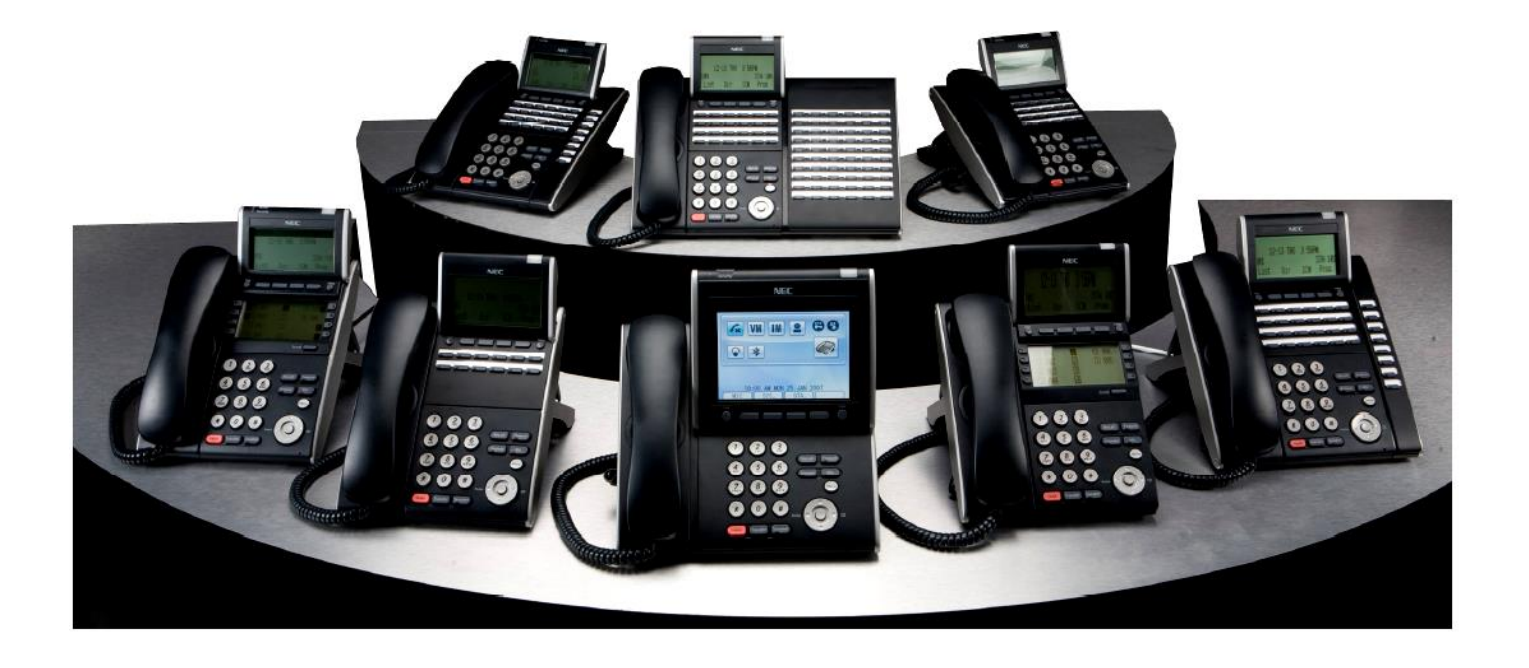

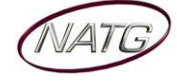

# **Table of Contents**

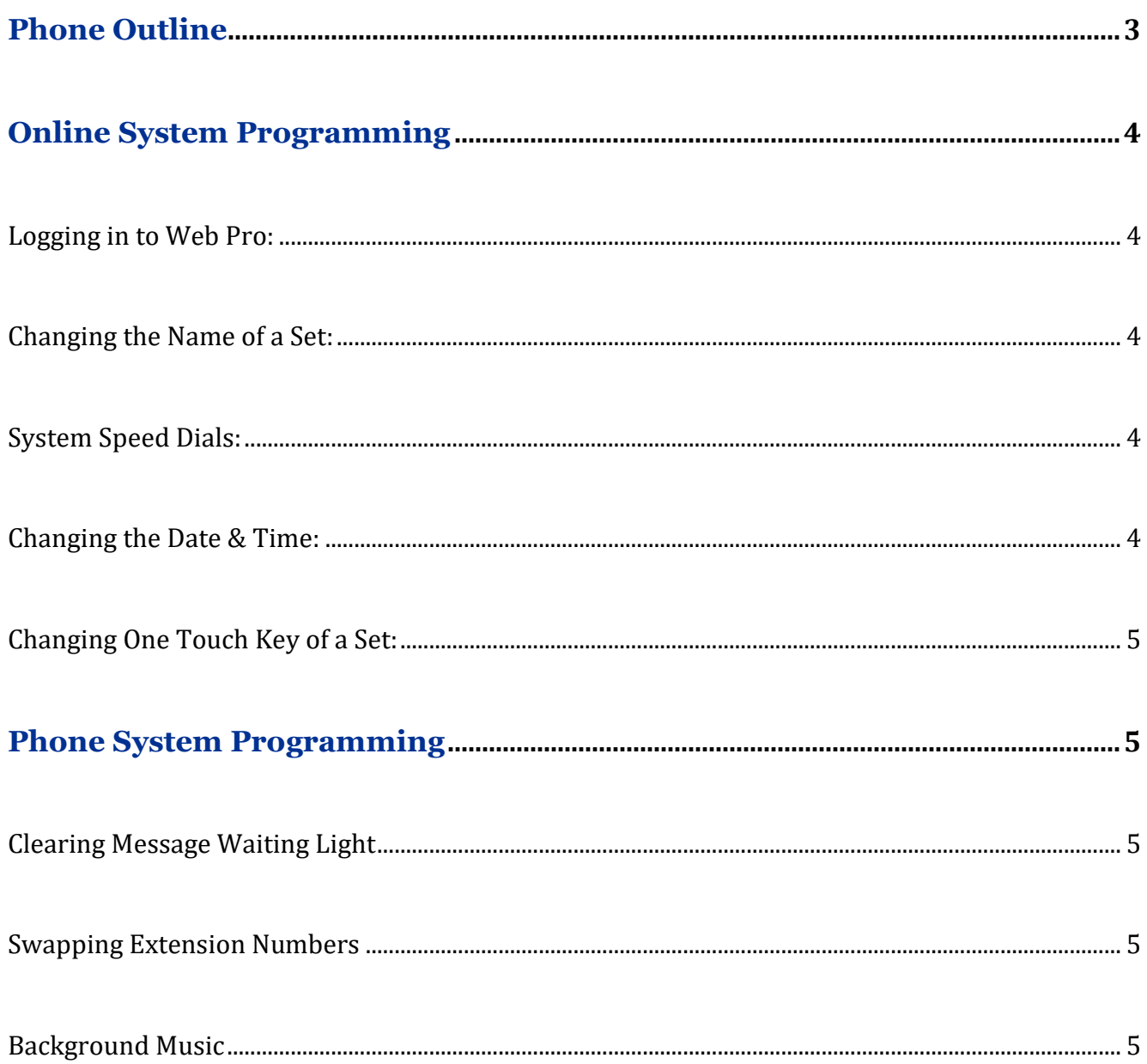

# **IMPORTANT NOTE:**

The extension and mailbox numbers referenced in this guide are the most commonly used configuration. It does not guarantee that your company will use the same extension and mailbox numbers due to each systems customized configuration. If you are unsure of what numbers were used in your configuration, please call or email the NATG service department.

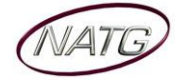

# **Phone Outline**

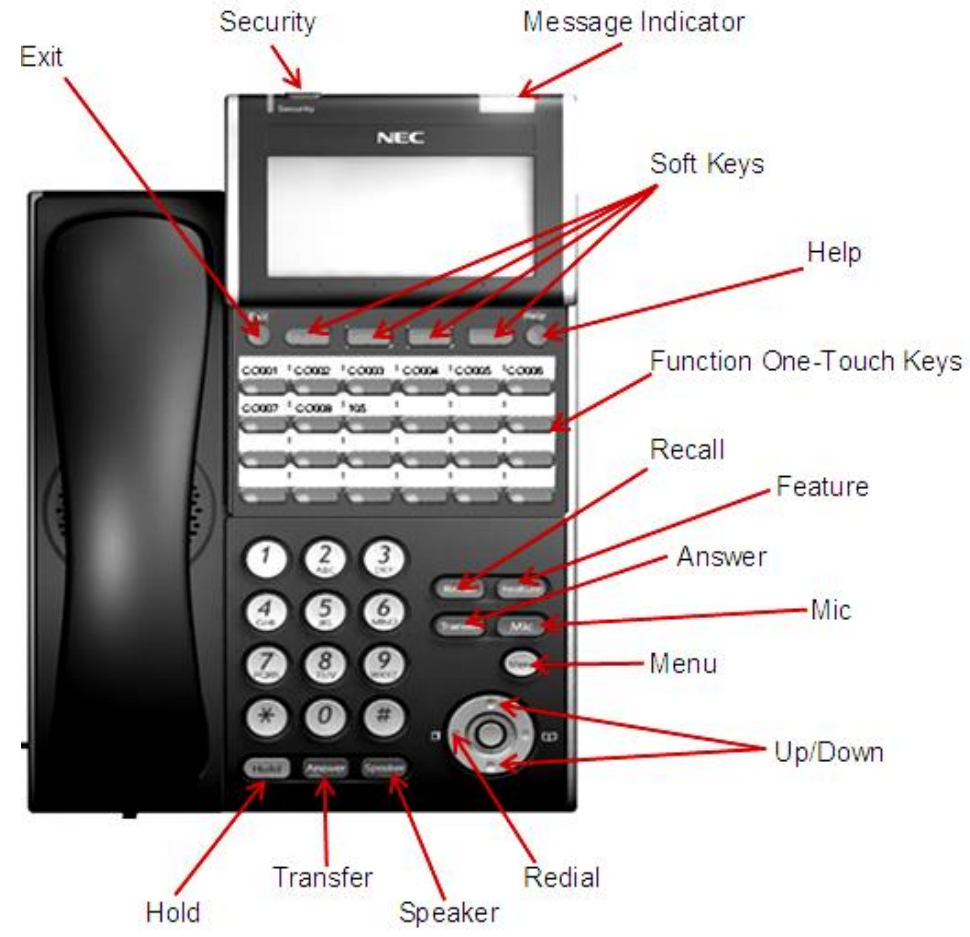

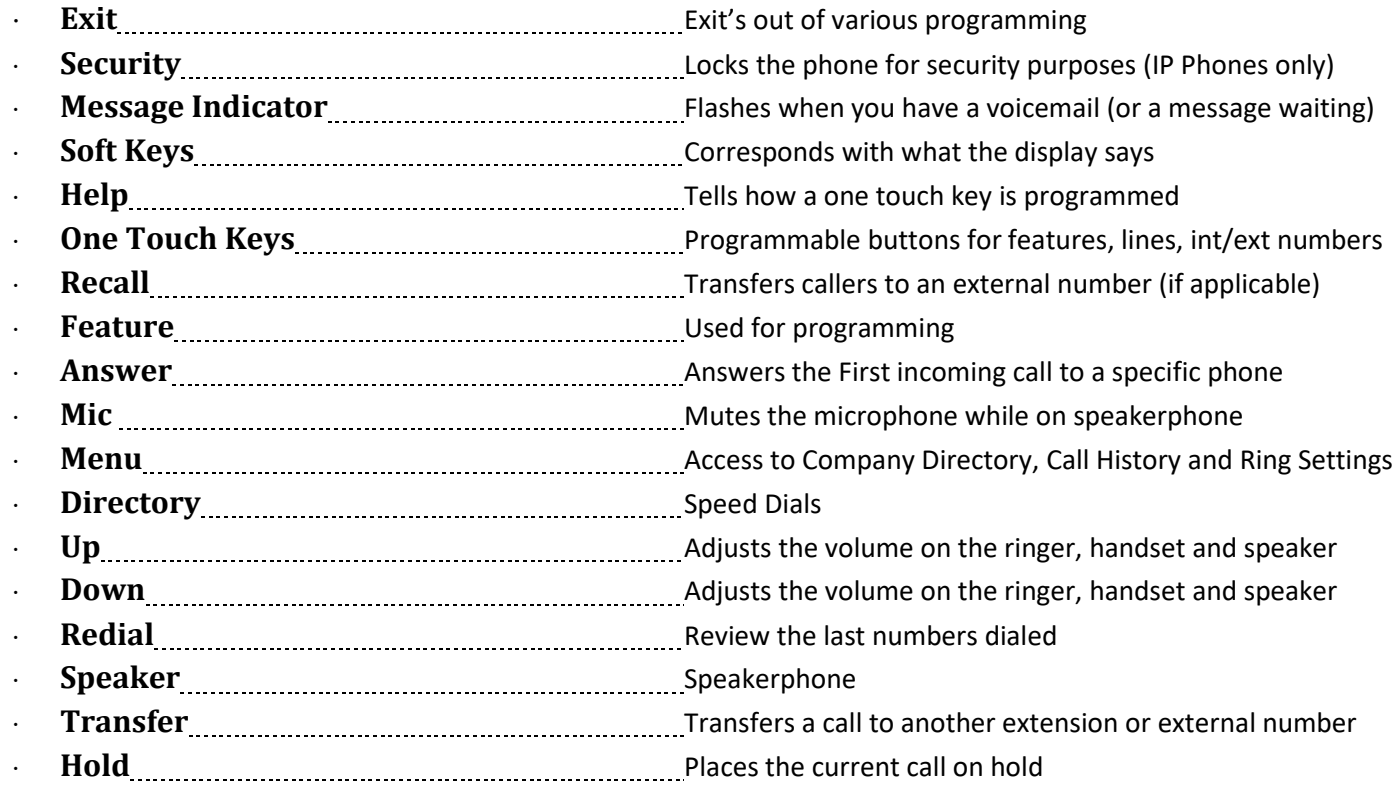

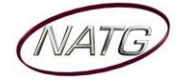

# **Online System Programming**

### **Logging in to Web Pro:**

- 1. Using Internet Explorer **3**, enter IP Address **1. 1. 1. 1. 1. 1. 1. 1. Note**: If you do not have your IP address, please contact your IT department or NATG (charges may apply)
- 2. Enter User Name: [as previously provided by NATG]
- 3. Enter Password: [as previously provided by NATG]
- 4. Press **Enter**

**Important Note:** When finished making your programming changes, make sure to log out of programming to avoid accidental changes

## **Changing the Name of a Set:**

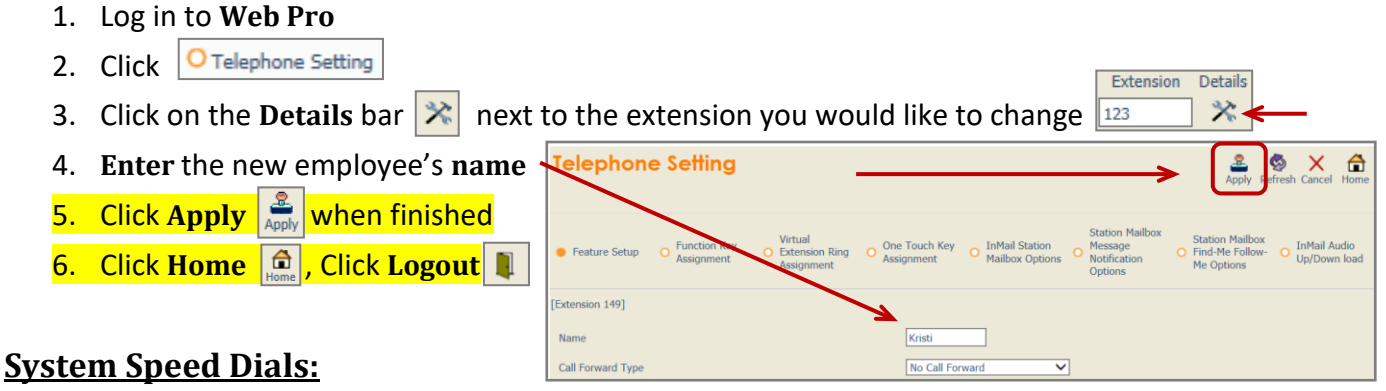

- 1. Log in to **Web Pro**
- 2. Click G Speed Dialing Number and Name
- 3. **Choose** the **speed dial** number you'd like to program/change (click the right or left arrow to scroll through other pages)
- 4. **Enter** the **phone number** you'd like to program (with no 9 in front and no dashes (if it's long distance number you must enter a 1 in front or the number))
- 5. **Enter** the **Name** of the contact (can be between 1 & 12 characters) (leave all other columns blank)
- 6. Click **Apply** when finished
- 7. Click **Home** , Click **Logout**

# **Changing the Date & Time:**

- 1. Log in to **Web Pro**
- 2. Click O Time and Date Setup
- 3. Enter correct date and date information
- 4. Click **Apply** when finished
- 5. Click **Home** , Click **Logout**

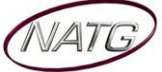

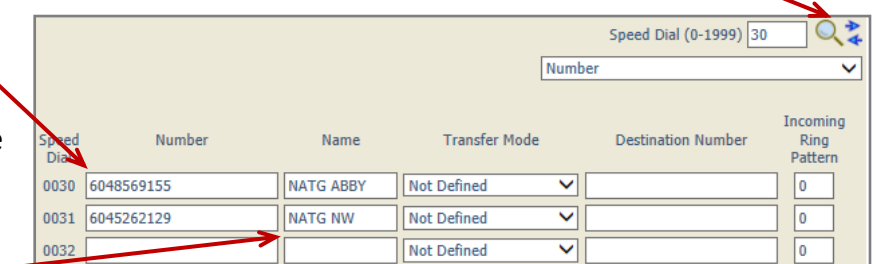

## **Changing One Touch Key of a Set:**

- 1. Log in to **Web Pro**
- 2. Click **O** Telephone Setting
- 3. Click on the **Details** bar  $\mathbb{R}$  next to the extension you would like to change
- Extension Details

- 4. Click | O Function Key Assignment
- 5. **Choose** the **function key** you would like to change

(ex: Function Key 01 would change key 1 on the phone (to find out the key you would like to change, From the phone you're making changes to, Press Help key(by display) then press the key you'd like to program – the display will say Line Key "XX")). To scroll to the next page of keys, click the right or left arrow.

- 6. **Choose** the **feature** you would like to program on that key, example:
	- a. 01 DSS/One Touch (programs ext's or external #'s)
	- b. 03 Do Not Disturb
	- c. 10 Call Forward Immediate
	- d. 05 Headset
	- e. 78 Conversation Recording

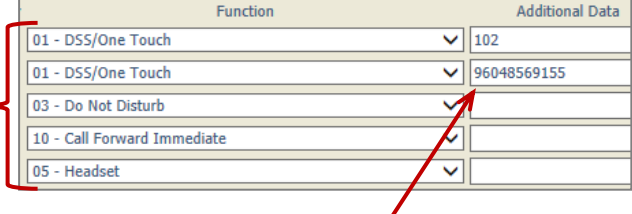

- 7. If choosing **01 – DSS/One Touch** for extensions or external phone numbers, under Additional Data, **enter** the **extension number** or **9** + **phone number** you'd like programmed.
- 8. Click Apply **Manual** when finished
- **9.** Click **Home d.**, Click **Logout 1**

# **Phone System Programming**

#### **Clearing Message Waiting Light**

*Message Waiting is often activated by accident. When calling an employee, you have an option to press the MW (message*  waiting) soft key (on display). This feature activates their message light and prompts them on the display to call you back but *also can mislead you to think you have a voicemail. If an employee contacts you saying their message light is on but they do not have voicemail, follow these instructions to cancel it: From the employee's phone that is flashing:*

- 1. Press **SPEAKER** key, dial **773**
- 2. Press **SPEAKER** key

#### **Swapping Extension Numbers**

*From the employee's phone that you'd like to swap*

- 1. Press **SPEAKER** key, dial **797**
- 2. Enter Password **1111**
- 3. Enter the extension to swap it with
- 4. Press **SPEAKER** key

#### **Background Music**

- 1. Press **SPEAKER** key
- 2. Dial **725**
- 3. Press **SPEAKER** key

**To De-Activate:** Press **SPEAKER** key, Dial **725**

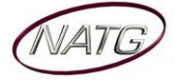